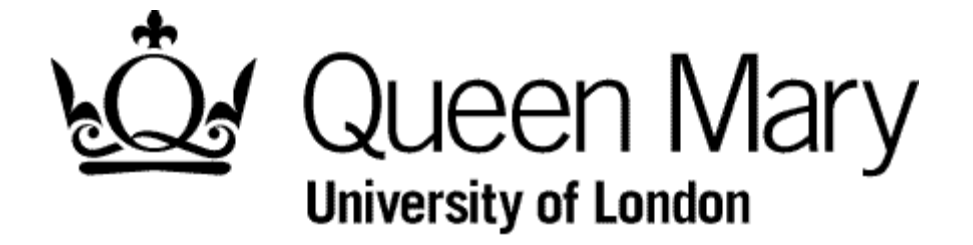

**Employee Submits a Timesheet**

**MyHR Timesheets**

**User Guide**

### **Step 1 - Select the Timesheets module.**

You are presented with the Employee Bins view

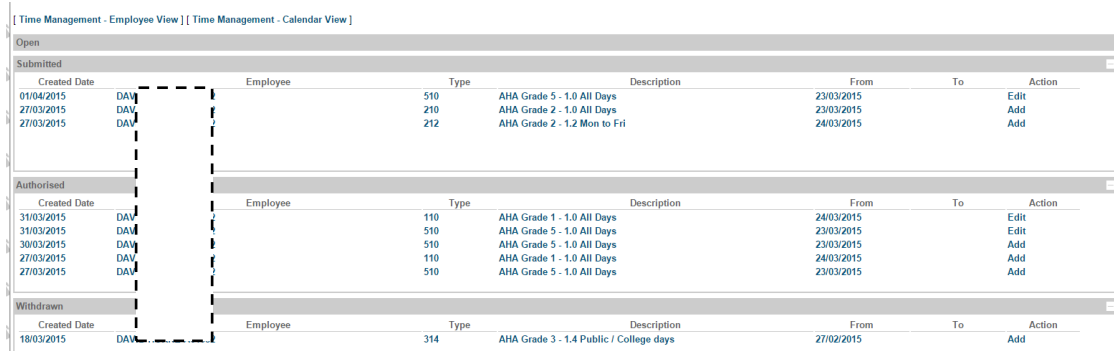

NB To understand 'Bins' view see 'Understanding Bins View'

### **Step 2 - Select the link Time Management – Employee View**

If the 'Select Post or Delegation' appears as below choose the Post and click 'Next'

#### Post or Delegation READER

### **Step 3 - Select the link Time Management – Employee View**

Select the 'Time Management – Employee View' link. You are presented with 'Spreadsheet' view

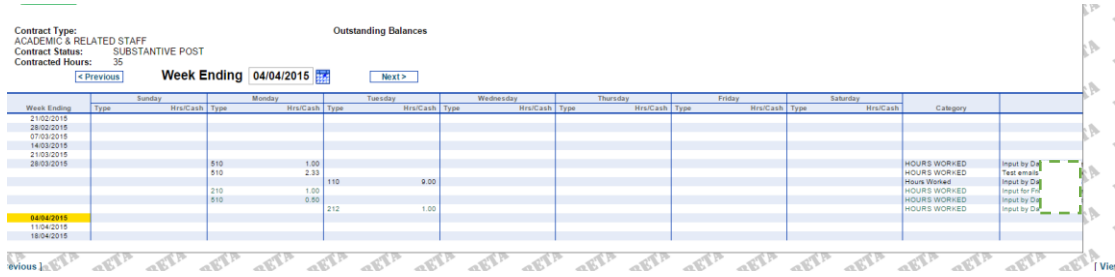

NB To understand 'Spreadsheet' view see 'Understanding Spreadsheet View'

## **Step 4 – Select a date and timesheet type**

Hover over the relevant date, right click and select 'Add'. You will be presented with a list of timesheet item that relate to a Grade and part of the week

Click the desired item. The timesheet will appear as below

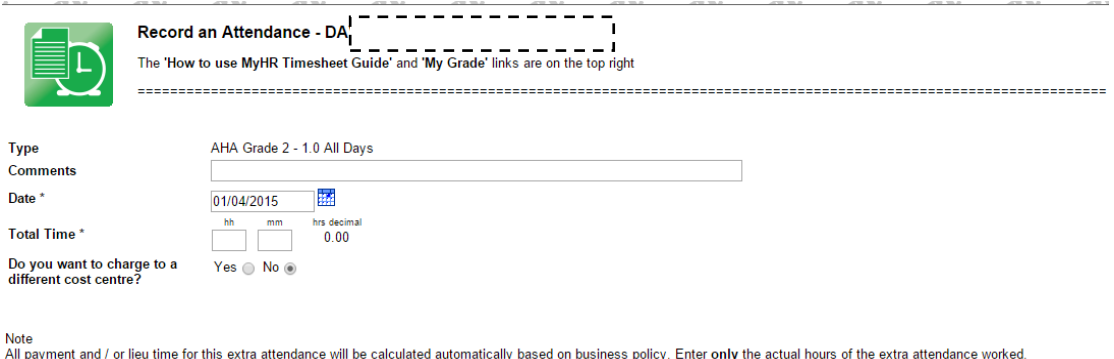

NB – To find your Grade select the 'My Grade' link and select the Appointment History tab as illustrated in Step 5 below. You will need to do this using a different browser

# **Step 5 - Complete the timesheet** Comments – as requested by you manager. Date – change, if it is incorrect Time – these are the hour and **minutes** for which you want to be paid Cost Centre - leave this as No. Your manager may change it

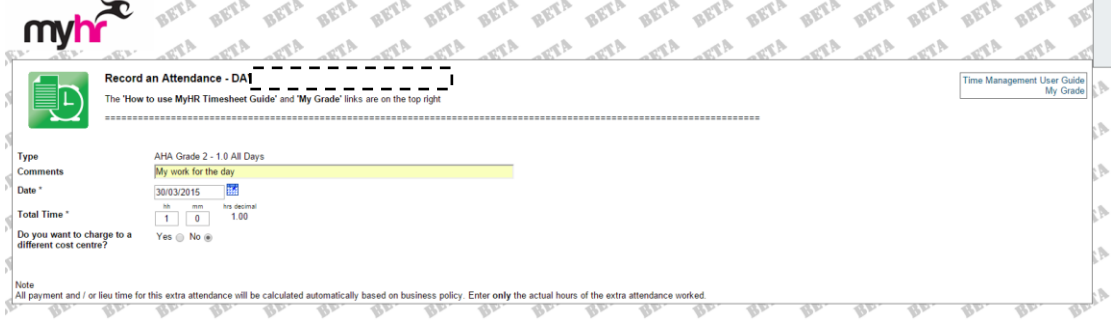

### **Step 6 - Submit the timesheet**

Click the Submit link

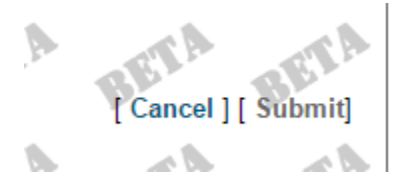

You are returned to the Spreadsheet view

Your timesheet will appear in your 'Submitted' bin

### **Step 7 –(Optional) Check your input**

You will see the Timesheet code and Hours in pale green on the relevant day. To see it (to check) right click on it and select 'Open'.

If you have made a mistake you should click 'Withdraw'. Please follow the instructions for 'Resubmitting a Withdrawn Timesheet'

### **Step 8 (Automated Email)**

Your manager will receive an email requested him/her to authorise the timesheet.

\*\* Submitted Timesheet to be Authorised \*\*

Action - Add

 $D_{-}$  = = = = = = = = has submitted a timesheet for 1.00000 HOURS WORKED for AHA Grade 2 - 1.0 All Days on 30/03/2015. Please log in to  $MyHR$  to authorise or reject as appropriate.

**MyHR** Human Resources Department

### For your information

- You won't be paid if your manager ignores or misses the email and therefore doesn't authorise your timesheet. Don't worry it will appear on his/her Authorisation screen until it is actioned. They'll also be a reminder alert near payroll cutoff
- You won't be paid if the manager 'rejects' your timesheet. You will however be notified of this by email. You will also see the timesheet in your 'Rejected' bin, from where you can 'Re-open' it and resubmit
- You will receive an email when your timesheet is Authorised and it will move into that bin from the Submitted bin.
- In 'Spreadsheet' view you can right click anywhere in the grid because the it can be changed during input – Step 4
- As an alternative to Step 2 you can choose Calendar View to select the Timesheet Code first (link 'Request New') and then key in the date on the form. You may find this quicker.
- The Comments box aids your manager to authorise, so use it as approriate and as instructed.
- If you have worked full hours you still need to key in '0' for the minutes.
- IMPORTANT The Timesheet codes describe the day of the week where they are relevant. If you choose one that is inappropriate for the date you've used **your pay for that timesheet will be calculated as nil**